## **OS MAC**

## **Connecting Printers**

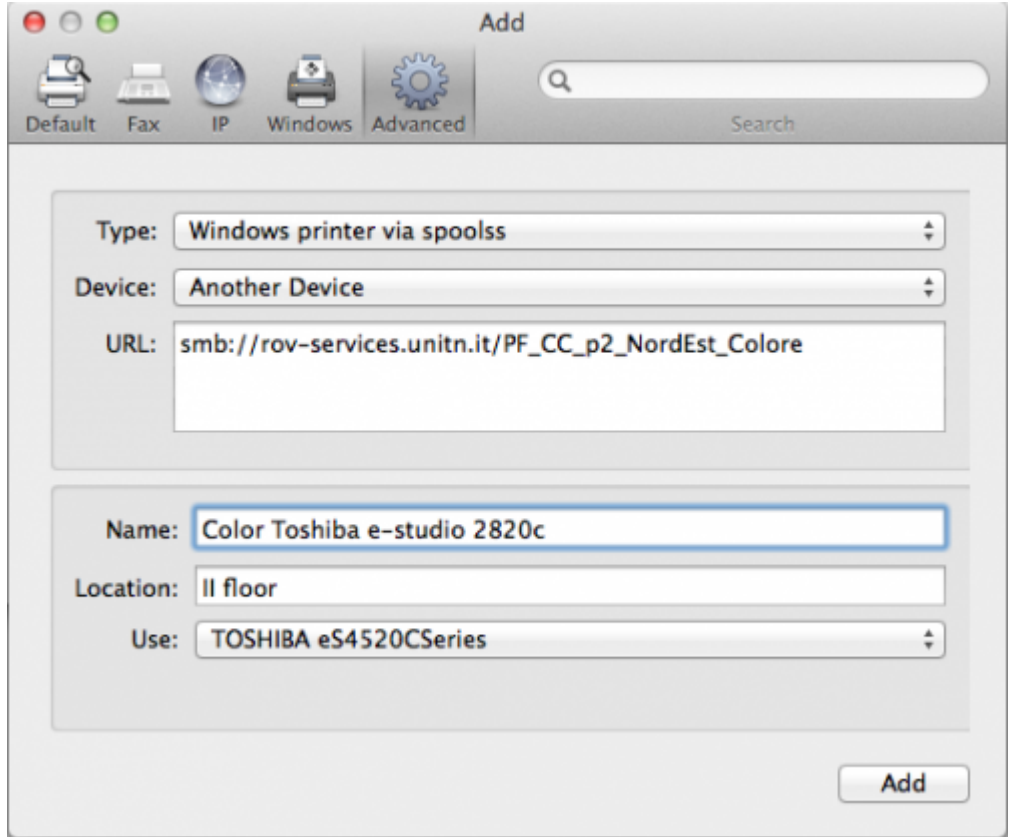

- Navigate to System Preferences → Print and Scan
- Click the + button to add a new printer
- Control-Click (or mouse right-click) on the Toolbar and select Customize Toolbar
- Drag the Advanced icon onto the bar, then click the newly added Advanced button
- Select Type: Windows printer via spoolss device type
- Enter a Device URL, such as: smb:rov-services.unitn.it/printer\_name (Tip: printer\_name is the printer's share name; i.e. "PF\_CC\_p2\_NordEst\_Colore") \* In Name field, enter a friendly and informative printer name. (i.e. "TOSHIBA e-Studio 2820c") \* Choose a driver for this printer by pulling down the drop-down box and selecting Select Software (if the proper driver is missing, download it before this procedure) \* Click the Add button \* Test print and when asked use the correct UNITN credentials. (see image below) \* Elenco puntato

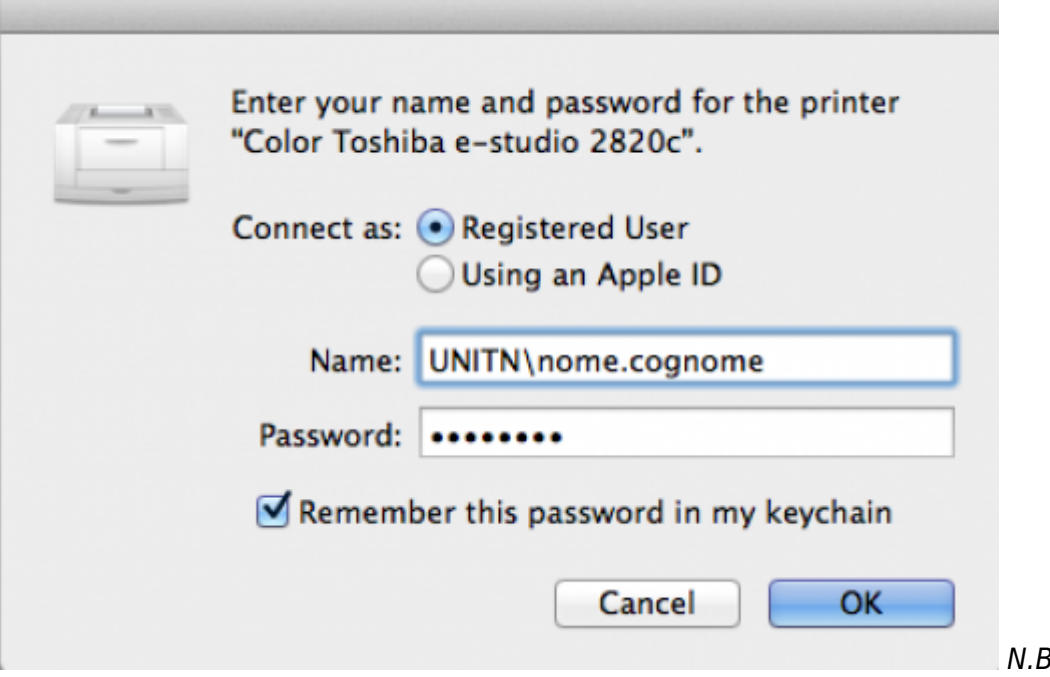

8.The printers all

 $\pmb{\times}$ 

have a name (it also appears on the label on them) composed as follow:

*PI\_p0\_Portineria\_Colore* \* *PI* (o PF) = Palazzo Istruzione (o Palazzo Fedrigotti) \* *p0* = Ground Zero \* *Portineria* = Place identification where the printer is located \* *Colore* = Printer type (Color or Black and White) IMPORTANT: If you have change your Unitn password, you must reinsert it in the credential of installed printers. For this, navigate to System Preferences → Print and Scan and here double click on the selected printer. It's open a printer queue, here click on the circle near the x icon and reinsert the new Unitn password with option checked Remember password in Keychain

From: <https://wiki.unitn.it/>- **Wiki UniTn**

Permanent link: **[https://wiki.unitn.it/pub:print\\_rovereto\\_mac?rev=1416330822](https://wiki.unitn.it/pub:print_rovereto_mac?rev=1416330822)**

Last update: **2014/11/18 17:13**